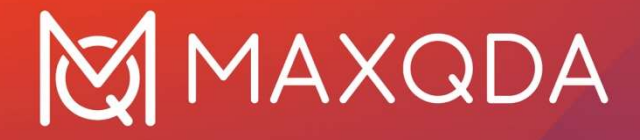

# Öğretme Rehberi

MAXQDA 2024 nasıl öğretilir

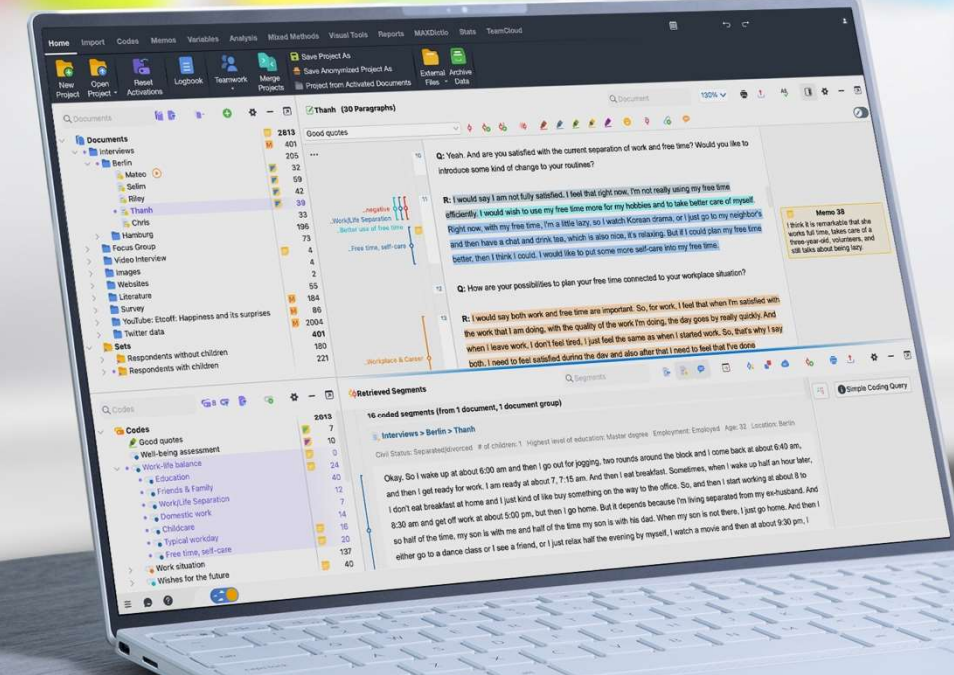

# Yeni Başlayanlar İçin MAXQDA - Öğretim Rehberi

Bu başlangıc rehberinde profesyonel MAXQDA eğitmenlerimizden bir MAXQDA atölyesinin nasıl yürütüleceğiyle ilgili birkaç ipucu vereceğiz. İster 20 katılımcıyla büyük bir gruba liderlik ediyor olun, ister sadece meslektaşlarınıza yazılımı tanıtıyor olun, bu rehber doğru yerden başlamanızı sağlayacaktır.

#### Altyapı

Atölye lideri olarak iki şeye ihtiyacınız olacak: bir projektör ve içinde MAXQDA kurulu olan bir bilgisayar. Tüm katılımcıların da aynı zamanda içinde MAXQDA içeren bir bilgisayara sahip olmaları gereklidir. Katılımcılar kendi bilgisayarlarını getirebilirler ya da bilgisayar laboratuvarlarındaki MAXQDA içeren bilgisayarlardan kursa katılım sağlayabilirler. MAXQDA lisansına sahip olmayan kullanıcılar www.maxqda.com/trial adresinden uygulamayı indirebilir ve 15 günlük deneme sürümünden yararlanabilirler. Eğer bir araştırma yöntemleri kursu planlıyorsanız ya da nitel verilerin nasıl analiz edileceği hakkında eğitim verecekseniz, katılımcılarınıza ücretsiz kurs lisansı vermek bizi mutlu edecektir. Daha fazla bilgi için: www.maxqda.com/maxqda-course-license

## Örnek Dosyalar

#### Örnek MAXQDA Projeleri

MAXQDA beraberinde alıştırma yapabileceğiniz İngilizce, İspanyolca, Japonca, Çince, Portekizce ve Almanca örnek projelerle sizi karşılayacaktır. Bu projelere, MAXQDA'yı çalıştırdığınızda karşınıza çıkan diyalog başlat penceresindeki "Örnekleri Aç" seçeneğinden ulaşabilirsiniz.

Bu örnek projelerden her biri, birçoğu önceden kodlanmış olan çeşitli dosya tipleri (örn. Mülakat transkriptleri, odak grup transkriptleri, PDF dosyaları, video dosyaları, anket verileri, literatür verileri ve sosyal medya verileri) içermektedir.

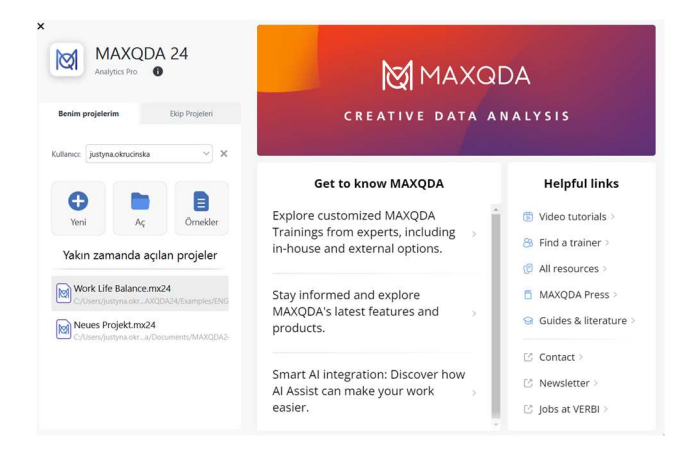

Figür 1: MAXQDA 2022 Başlangıç Ekranı

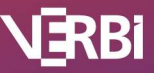

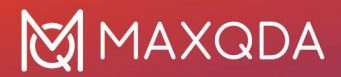

Giriş çalışmaları için katılımcılarınızı boş bir proje dosyasıyla başlamaya yönlendirmenizi öneririz. Bu yolla farklı veri türlerini nasıl içe aktarılacağını en iyi şekilde gösterebilirsiniz. Bunu yapmak için örnek projenin belgelerini dışa aktarabilir, bilgisayarınıza kaydedebilir ve sonrasında bu dosyaları kurs katılımcılarınıza (eposta, USB, vb. aracılığıyla) dağıtabilirsiniz. Tüm dosyaları dışa aktarmak için Raporlar > Dışarı Aktar > Tüm Belgeler secenekleriyle ilerleyebilirsiniz ya da üzerinde calışmak istediğiniz belgeleri etkinleştirin ve ardından sadece seçili belgeleri dışa aktarmak için Raporlar > Dışa Aktar > Tüm Etkinleştirilmiş Belgeler'e tıklayın.

Deneyimlerimize göre mülakat transkriptleri gibi belgeleri içe aktarma işlemini göstermeden önce katılımcılarınıza MAXQDA kullanıcı arayüzünü tanıtmak iyi bir fikir olacaktır. Sonrasında katılımcılarınızın kendi başlarına belgeleri içe aktarmasına izin verin.

### Örnek Projelerin Orijinal Durumlarına Sıfırlanması

Eğer verdiğiniz eğitim esnasında örnek projeler üzerinde değişiklik yaptıysanız, daha sonra istediğiniz zaman yeni örnek proje dosyası indirebilirsiniz. Bunun için öncelikle MAXQDA'yı kapatın, bilgisayarınızdaki örnek projelerin bulunduğu klasöre gidin ve tarafınızca değiştirilmiş belgeleri silin. Ardından MAXQDA'yı tekrardan başlatın ve böylelikle uygulama örnek belgenin değiştirilmemiş halini tekrardan indirecektir.

Örnek belgelerin bulunduğu klasöre şuradan erişebilirsiniz:

Mac: /Users/username/Documents/MAXQDA/MAXQDA2022/Examples

Win: \Users\username\Documents\MAXQDA2022\Examples

# Örnek Dosya Kaynakları

Aynı zamanda atölye için farklı örnek belgeler (anket, odak grup dökümleri, haber manşetleri) indirebileceğiniz bağlantıya suradan ulasabilirsiniz: maxqda.com/download/example-data-financialdownturn.zip

Christina Silver ve Ann Lewins'e kitapları için oluşturdukları örnek veri setlerinin kullanımına izin verdikleri için özellikle teşekkür ederiz: Using Software in Qualitative Research 2nd Edition 2014, Los Angeles/London//New Delhi/Singapore/Washington DC, SAGE Publications Ltd.

### MAXQDA Topluluğuyla Bağlantı Kurma Fırsatları için

- 1. MAXQDA Araştırmacı Ağı: www.maxqda.com/research-network
- 2. MAXQDA Kullanıcı Forumu: www.maxqda.com/support/forum/viewforum.php?f=7
- 3. MAXQDA Uluslararası Konferansı: www.conference.maxqda.com/announcement
- 4. MAXDAYS Online Conference: www.maxqda.com/maxdays
- 5. MAXQDA Araştırmacı Bloğu: www.maxqda.com/blog
- 6. MAXQDA LinkedIn Kullanıcı Grubu: www.linkedin.com/groups/9163087/

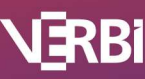

### Problem Giderme

Siz ya da öğrencileriniz/müşterileriniz; yazılım hatası, düşük performans, devre dışı bırakılmış özellikler, arayüz hataları, ya da ses dosyalarının yürütülmesiyle ilgili sorunlarla karşı karşıya kalıyor musunuz? Harici destek almadan önce aşağıdaki problem giderme basamaklarını takip ederek çözülmesi olası problemleri gidermeniz her zaman tavsiye edilir.

- (a) Diğer açık programları kapatarak RAM'i boşaltın.
- (b) Yazılımı baştan başlatın.
- (c) Bilgisayarınızı kapatın ve baştan başlatın.
- (d) MAXQDA içerisindeki arayüz ayarlarınızı sıfırlayın (otomatik yöntem)

MAXQDA penceresinde sağ üstteki çark ikonuna (Seçenekler) tıklayıp "Kullanıcı ayarlarını sıfırla" seçeneğini işaretleyin.

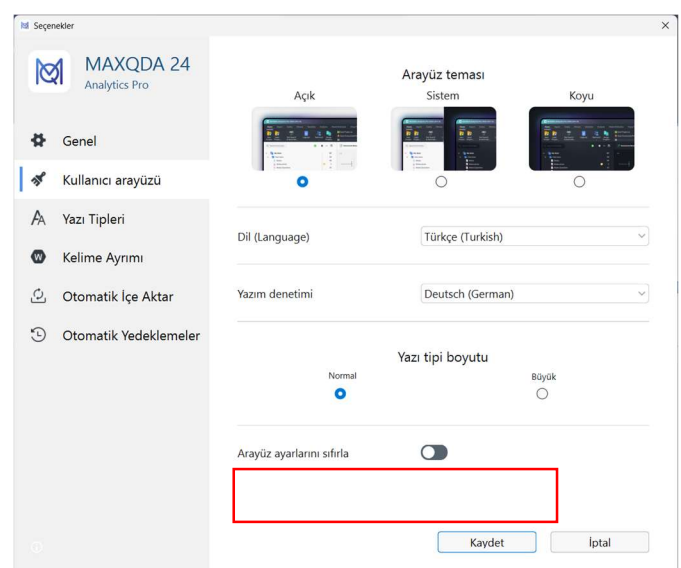

Figür 2: Arayüz ayarlarını otomatik olarak sıfırlamak

(e) MAXQDA içerisindeki kullanıcı ayarlarınızı sıfırlayın (manuel olarak).

Bu çözüm MAXQDA artık açılmamaya başladığında ve son kullanılan projeler listesi sıfırlanmak istendiğinde kullanılabilir.

Lütfen aşağıdaki işlemin sadece en son açılan projelerin listesini temizleyeceğini unutmayın. MAXQDA proje dosvaları kaydedildikleri yerde kalır. MAXODA'in içinde yeva başlangıç ekranında yer alan PROJE AC komutunu kullanarak bu projeleri açabilirsiniz.

#### **Windows (verel kurulum)**

- 1. MAXQDA'yı kapatın
- 2. WINDOWS-KEY + R Tusuna basın
- 3. Çıkan pencereye %appdata%/MAXQDA2022 yazın TAMAM 'a tıklayın:
- 4. Aşağıdaki dosyaları silin "MAXODA2022.prp" "MAXQDA2022.ini" "MAXQDA2022.ini.LOCK" (eğer varsa)
- 5. MAXQDA'yı baştan başlatın

#### Mac (yerel kurulum)

- 1. MAXQDA'yı kapatın
- 2. CMD + î + G Tuşuna basın
- 3. Acılan vere sunu yazın: ~/Library/Preferences/MAXODA2022 ve ardından "Tamam" tusuna basın:
- 4. Aşağıdaki dosyaları silin
	- "MAXQDA2022.prp"
	- "MAXQDA2022.ini"

"MAXQDA2022.ini.LOCK" (eğer varsa)

5. MAXQDA'yı baştan başlatın

| Back/Forward                    |       | View                 | Group | Share        | Edit Tags    | Action          | Search |
|---------------------------------|-------|----------------------|-------|--------------|--------------|-----------------|--------|
| Name                            |       | <b>Date Modified</b> |       | $\checkmark$ | Size         | Kind            |        |
| EULA.acc                        |       | 06.10.2023, 13:20    |       |              | 8 Byte       | Dokument        |        |
| Log_MAXQDA24.html               |       | 06.10.2023, 13:26    |       |              | 41 KB        | <b>HTML</b>     |        |
| Log_MAXQDA24_crash.html         |       | 18.10.2023, 14:20    |       |              | <b>84 KB</b> | <b>HTML</b>     |        |
| Log_MAXQDA24_lastSession.html   |       | Heute, 14:50         |       |              | <b>65 KB</b> | <b>HTML</b>     |        |
| Log_MAXQDA24.html               |       | Heute, 14:53         |       |              | 43 KB        | <b>HTML</b>     |        |
| MAXMaps.mlb                     |       | 18.10.2023, 12:32    |       |              | 510 Byte     | Dokument        |        |
| MAXQDA24.clog                   |       | 24.10.2023, 14:28    |       |              | <b>14 KB</b> | Dokument        |        |
| MAXQDA24.ini                    |       | Heute, 14:53         |       |              | <b>50 KB</b> | <b>Dokument</b> |        |
| MAXQDA24.prp                    |       | Heute, 14:50         |       |              | 4 KB         | <b>Dokument</b> |        |
| PrivacyPolicy.acc               |       | 06.10.2023, 13:20    |       |              | 18 Byte      | Dokument        |        |
| StartHtml.ini                   |       | Heute, 14:53         |       |              | 84 Byte      | Dokument        |        |
| TeamCloudVersionInfo.ini        | Users | Gestern, 14:32       |       |              | 131 Byte     | Dokument        |        |
| VelipeLog_231020_152051475.html |       | Heute, 14:53         |       |              | 448 KB       | <b>HTML</b>     |        |

Figür 3: Kullanıcı ayarlarını manuel olarak sıfırlamak

#### (f) Yeni bir veritabanı yapısı oluşturun

Olası veritabanı hatalarından kaçınmak ve genel yazılım performansını artırmak için aşağıdaki adımlarla yeni bir veritabanı yapısı kurabilirsiniz:

- 1. Yeni proje dosyası oluşturun ve yerel diske kaydedin (örn. masaüstü).
- 2. GIRIŞ SAYFASI sekmesine gidin ve PROJELERI BIRLEŞTIR'I seçin.
- 3. Var olan proje dosyasını açılmış boş projenin üzerine sürükleyin.

#### Diğer MAXQDA Eğitmen Kaynakları

- 1. Ücretsiz MAXQDA eğitim materyalleri
	- a. Başlangıç Kılavuzu: www.maxqda.com/books-literature
	- b. Ücretsiz giriş düzeyinde webinarlar: www.maxqda.com/learn-maxqda/live-training
- 2. MAXQDA Profesyonel Eğitmenler ve Atölyeler
	- a. MAXQDA Profesyonel Eğitmenler: www.maxqda.com/learn-maxqda/maxqdaprofessional-trainer
	- b. MAXQDA Atölyeleri: www.maxqda.com/live-training
- 3. MAXODA Eğitmen Portalı eğitmenlere yönelik kılavuzlar, video kaynaklar, ücretsiz sablonlar, eğitim materyalleri ve eğitmenlerimize özel daha birçok kaynak için: www.maxqda.com/maxqda-professional-trainer/professional-maxqda-trainer-portall (şifre: MQPT)
- 4. MAXQDA Press Nitel ve karma veri analizi yöntemleriyle ilgili yüksek kaliteli materyallere ve konuyla alakalı rehberlere ücretsiz olarak buradan ulaşabilirsiniz: www.maxqda-press.com/

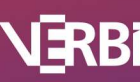

# Yeni Başlayanlar İçin MAXQDA - Tam Gün Eğitim Taslağı

Bu taslak tipik bir araştırma projesi için atılması gereken temel adımları içermektedir. Aşağıdaki başlıkları işleyebilmeli ve katılımcılarınıza MAXQDA çalışmaları için yeterli vakti ayırmalısınız.

- 1. Kullanıcı Arayüzü
	- a. Dört Pencere Dört Çalışma Alanı
	- b. Şerit menüsü ve ipuçları
- 2. Yeni bir proje oluşturun ve verileri içe aktarın
	- a. Yeni bir proje olusturun
	- b. Verileri içe aktarın
	- c. Verileri dosya grupları halinde düzenleyin
	- d. MAXQDA hangi veri türlerini inceleyebilir (metin, PDF, transkriptler, çizelge, görüntü, ses, video, anketler, Twitter verileri, YouTube, web siteleri, literatür)
- 3. Veriyi görüntüleyin ve düzenleyin
	- a. "Belge Tarayıcısı" üzerinden belgeyi görüntüleyin
	- b. Düzenle Modu ile veriyi düzenleyin
- 4. Verileri kodlamak ve kodları yönetmek
	- a. Kod yaratın
	- b. Kodlama ayarları
		- i. Var olan koda segmentleri sürükleyip bırakın
		- ii. Segment seçin ve yeni kod yaratın
		- iii. Segment secin ve in-vivo kodlama yapın
		- iv. Açık kodlama, Renkli/Emoji Kodlama
	- c. Kod renklerini değiştirin
	- d. Kod sistemini yönetin
		- i. Sürükle ve bırak yoluyla kod sistemini yeniden düzenleyin
		- ii. Kodlanmış segmentleri/kodları taşıyın, kopyalayın ve birleştirin
- 5. Kodlanmış segmentleri geri çağırma
	- a. Belgeleri ve kodları etkinleştir
	- $b<sub>1</sub>$ "Geri Çağrılan Bölümler" penceresi ayarları
	- c. Geri çağrılan bölümleri tablo görünümünde görüntüleyin (Geri Çağrılan Bölümlere Genel Bakış)
- 6. Memolarla Çalışma
	- a. Memo Oluşturun: belge memoları, kod memoları, metin memoları ve serbest memolar
	- b. Belgelerin yanında notları göster
	- c. Memo yöneticisi
- 7. Sözcüksel Arama
	- a. Anahtar kelimelerinizle arama yapın
	- b. Arama sonuçlarını otomatik olarak kodlayın
- 8. Dısa Aktarma Secenekleri
	- a. Geri Çağrılan Bölümleri Dışarı Aktarın
	- b. Diğer Dışarı Aktarma Seçenekleri (Raporlar Menüsü)

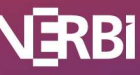

- 9. Yardım Kanalları
	- a. Yardım MAXQDA 2022 başlangıç ekranındaki ücretsiz kılavuzlar ve videolar
	- b. MAXQDA web sitesinde ücretsiz kılavuzlar ve video eğitimleri

Eğer yeterince vaktiniz varsa, atölyenize aşağıdaki özellikleri ve işlevleri dâhil etmek isteyebilirsiniz: MAXQDA'de transkripsiyon, görsel araçlar, değişkenlerle çalışma ve/veya Teamwork Cloud dâhil MAXQDA'nın ekip çalışması işlevselliği.

#### iletişim

MAXQDA eğitim atölyesi oluşturmakta yardıma mı ihtiyacınız var? Bizimle bu adresten iletișime geçin: trainers@maxqda.de

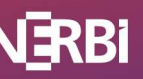